# **CREATE A CLONE PYTHON ENVIRONMENT FOR ArcGIS Pro Deep Learning Package**

# **Step1 Create a clone python environment**

1. Go to  $\pm$  Start – ArcGIS – Python Command Prompt (right click) – More – Run as administrator (you may need to type in your administrator password)

You will see the Python Command Prompt window opened with the directory of the ArcGIS default Python environment arcgispro-py3 displayed. The parenthesis enclosed is the name of the activated Python environment name, which is consisted with the default environment.

# (arcgispro-py3) C:\Program Files\ArcGIS\Pro\bin\Python\envs\arcgispro-py3>

2. type in command conda env list, then press ENTER like the following,

```
(arcgispro-py3) C:\Program Files\ArcGIS\Pro\bin\Python\envs\arcgispro-py3>conda env list
```
You will see there should have two Python environments listed. And the arcgispro-py3 was marked with a "\*", which means again that this is the activated Python environment at this moment.

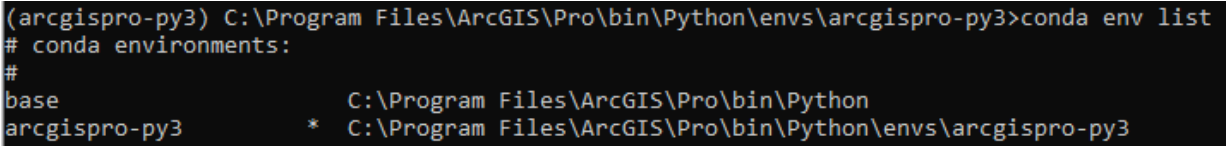

3. Type in the following command to create a clone environment based on the ArcGIS pro default/activated Python environment. Please make sure you included --pinned in the end of the command.

conda create --clone arcgispro-py3 --name arcgispro-py3\_dl --pinned

It may take a few minutes for the clone process to finish. The following may appear if the running is successful. Please wait till the python prompt show up again.

## **Step 2 Install ArcGIS Pro Deep Learning package**

3. We need to firstly activate the cloned Python environment. Please type in the following command and press ENTER.

proswap arcgispro-py3\_dl

4. Now install deep-learning-essentials with the following command then hit enter, type in "y" if prompt.

Conda install -c esri deep-learning-essentials

The installation process may take a few minutes. Please be patient and do not touch the keyboard before the Python prompt (arcgispro-py3\_dl) You probably will see the following when the installation is session.

arcgispro\_py3\_dl) (arcgispro\_py3\_dl) C:\Users\Di\AppData\Local\ESRI\conda\envs\arcgispro\_py3\_dl>conda install -c esri deep-learning-essentials<br>Dilecting package metadata (current\_repodata.json): done<br>Dlving environment: d

# Package Plan ##

environment location: C:\Users\Di\AppData\Local\ESRI\conda\envs\arcgispro\_py3\_dl

added / updated specs:<br>deep-learning-essentials -

The following packages will be downloaded:

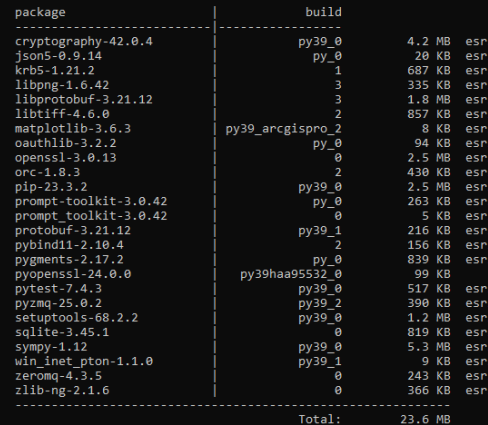

he following NEW packages will be INSTALLED:

prompt-toolkit esri/noarch::prompt-toolkit-3.0.42-py\_0

he following packages will be UPDATED:

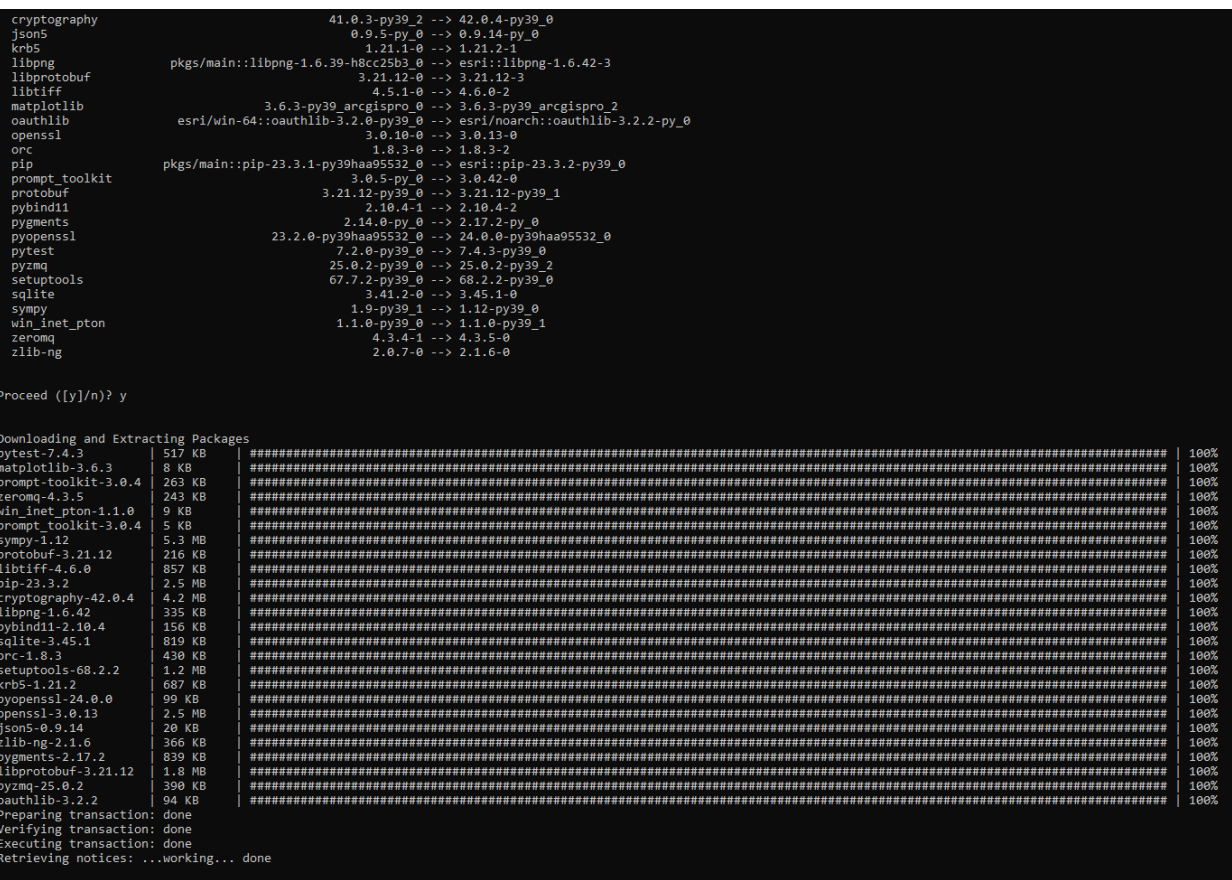

When the Python prompt appear again the installation is finished.

### **Step3 Test the deep learning package installation**

5. Firstly activate the python interface. Type command python

A printout of the python version will appear. When python prompt >>> appear,

6. Type the following import fastai import torch import arcgis

These are the essential packages of deep learning package. Because these are heavy packages, it may take a moment to load. If no errors come up, it means our installation is successful. You can use quit() to quit the python interface.

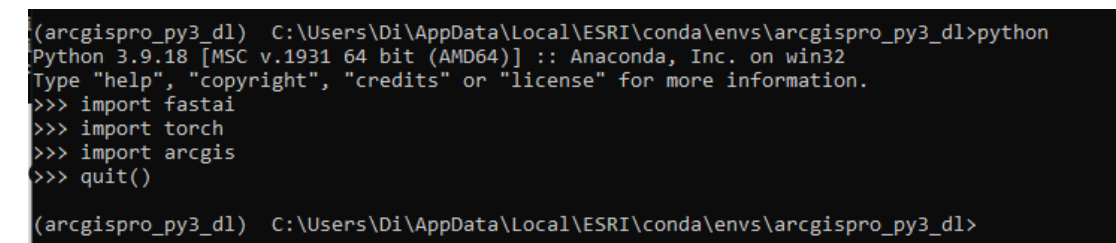

#### **reference**

https://support.esri.com/en-us/knowledge-base/how-to-clone-a-python-environment-with-the-pythoncomma-000020560

<https://developers.arcgis.com/python/guide/deep-learning/>

<https://developers.arcgis.com/python/guide/test-install/>